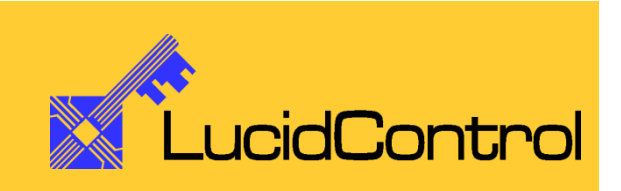

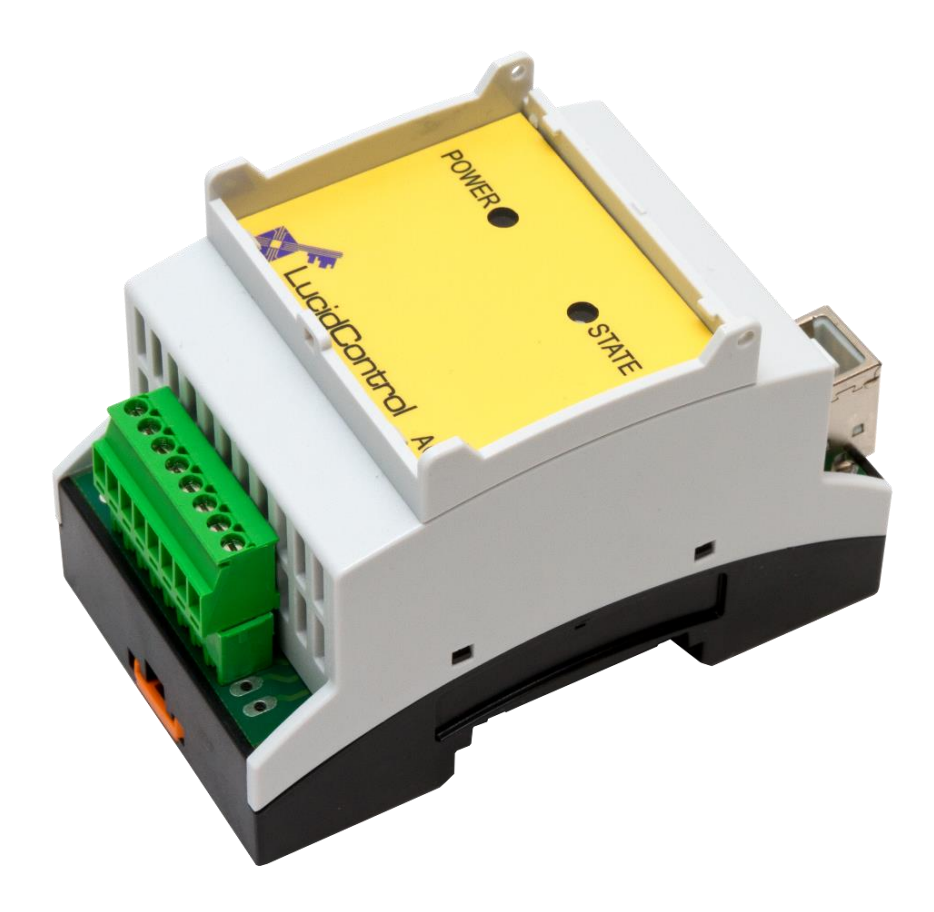

User Manual

# LucidControl AO4

4 Channel Analog Output USB Module

## **1 Introduction**

This document describes the functionality of the LucidControl AO4 USB module generating 4 analog voltages or currents controllable via Universal Serial Bus.

A basic description of the complete LucidControl product family can be found in the document *LucidControl User Manual.*

This document concentrates on the specific topics of the analog output module which is described here with all its details. In order to set up the module in a fast way please see the

#### *LucidControl AO4 One Sheet Manual*

which provides all information necessary to start working with the module out of the box without reading lots of documentation.

### **2 Hardware**

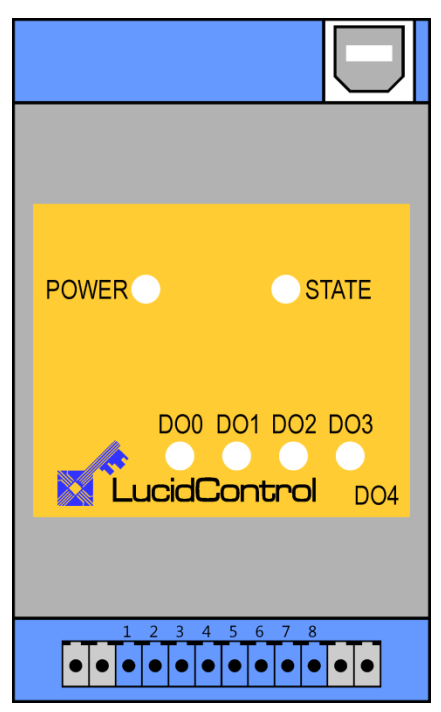

**Fig. 1 Digital Output Module**

[Fig. 1](#page-1-0) shows the sketch of the Analog Output AO4 module with 4 analog voltage or current outputs.

All LucidControl modules have two connectors, one USB connector and an IO-Connector which makes it easy to setup them.

While the upper USB connector is used for interconnection with the computer, the lower IO-Connector is used for inputs and outputs.

<span id="page-1-0"></span>The IO Connector provides 8 terminals in total - two for each output.

The intended use of the analog output module is the generation of analog voltage and current signals. The module must only be used for the intended use.

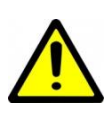

For the analog output module it is explicitly stated that no potential of any external power source must be applied to any connector of the module. The modules must only be used within the specified conditions.

### **2.1 Configurations**

LucidControl AO4 is available with the following output types:

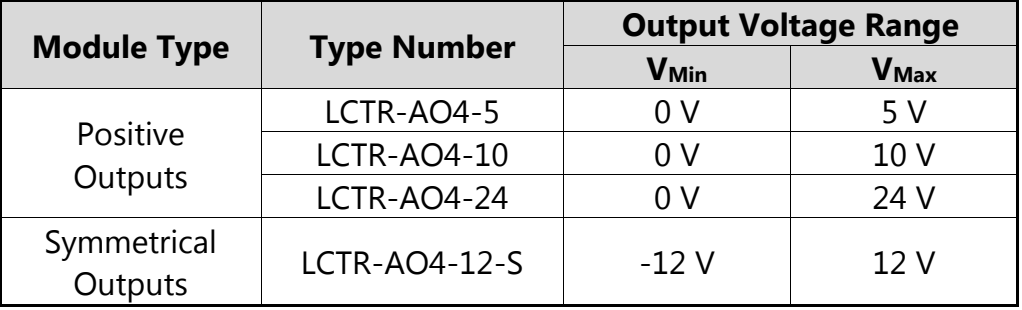

**Tab. 1 Output Voltage Range**

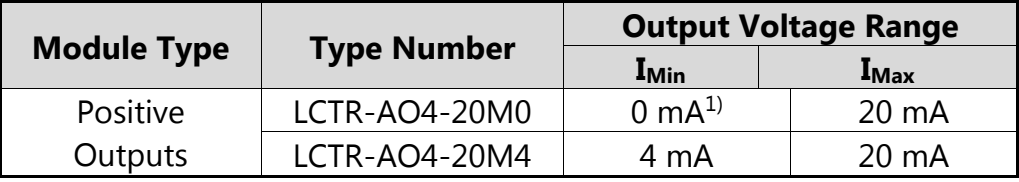

**Tab. 2 Output Current Range**

#### Note:

1) A minimum saturation current remains on the output. See I<sub>ChMin</sub> in specification.

### **2.2 Interface and Interconnection**

### **2.2.1 USB Connection**

LucidControl USB modules are connected to the computer by using a standard USB cable which must not extend a length of 5 m. They are "bus powered" which means that the host computer supplies the module with power.

LucidControl AO4 module is rated with a maximum current of 250 mA.

#### Note:

Supplying USB devices with power is not critical using a desktop computer or notebooks but it must be considered that the total power of one USB port is limited to 500 mA.

#### Note:

Using an active USB-Hub with its own power supply allows the connection of additional devices in the case that the host is not able to supply them.

### **2.2.2 IO Connection**

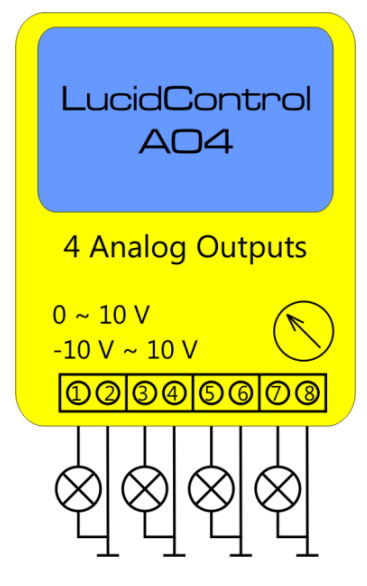

[Fig. 2](#page-3-0) shows the interconnection of the voltage output module in a typical application.

In this application the analog output voltages are sourcing LEDs.

The terminals 2, 4, 6 and 8 are internally connected to ground.

<span id="page-3-0"></span>**Fig. 2 Voltage Output Module Connection**

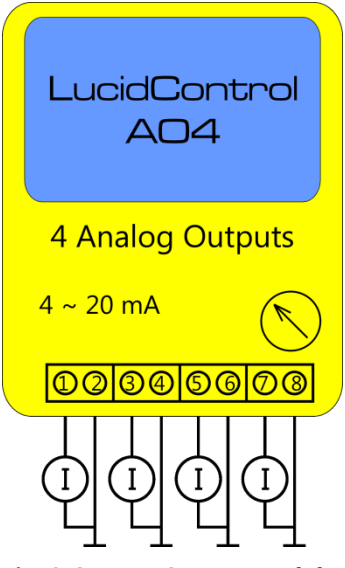

[Fig. 3](#page-3-1) shows the interconnection of the current output module. The outputs are connected to current measurement devices. The terminals 2, 4, 6 and 8 are internally connected to ground.

<span id="page-3-1"></span>**Fig. 3 Current Output Module Connection**

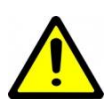

The load current per channel must not exceed  $I_{ChMax}$ . The sum of all 4 output channels must not exceed I<sub>TotalMax</sub>.

#### **2.2.2.1 4 Voltage Outputs**

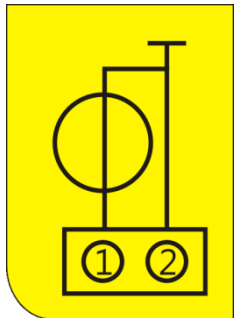

**Fig. 4 Voltage Source**

#### IO Connector. The remaining terminals 2, 4, 6, 8 are connected to ground.

voltage sources as they are shown in [Fig. 4.](#page-4-0)

### <span id="page-4-0"></span>**2.2.2.2 2 Floating Voltage Outputs**

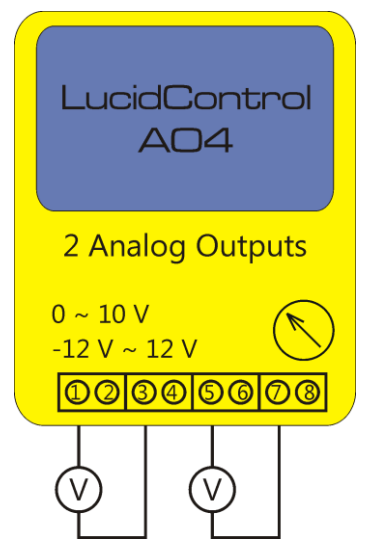

<span id="page-4-1"></span>**Fig. 5 Symmetrical Voltage Outputs**

All 4 voltage outputs share a common ground. A floating output can be achieved by connecting the outputs as shown in [Fig. 5.](#page-4-1) In the picture two of the 4 independent voltage sources are connected in series.

The voltage output module shown in [Fig. 3](#page-3-1) consists of 4 independent

The positive outputs are connected to the terminals 1, 3, 5 and 7 of the

Voltage output modules providing positive and negative voltages e.g. LCTR-AO4-12-S are able to double their output voltage. By connecting this module as shown in [Fig. 5](#page-4-1) can create voltages in the range of -24V to +24V.

### **2.2.2.3 Current Outputs**

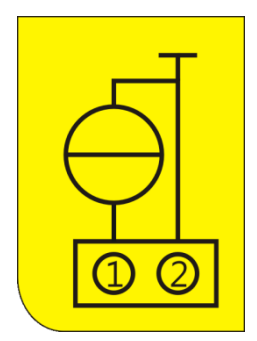

The current output module shown in [Fig. 3](#page-3-1) consists of 4 independent current sources as they are shown in [Fig. 6.](#page-4-2)

The positive outputs are connected to the terminals 1, 3, 5 and 7 of the IO Connector. The remaining terminals 2, 4, 6, 8 are connected to ground.

<span id="page-4-2"></span>**Fig. 6 Current Source**

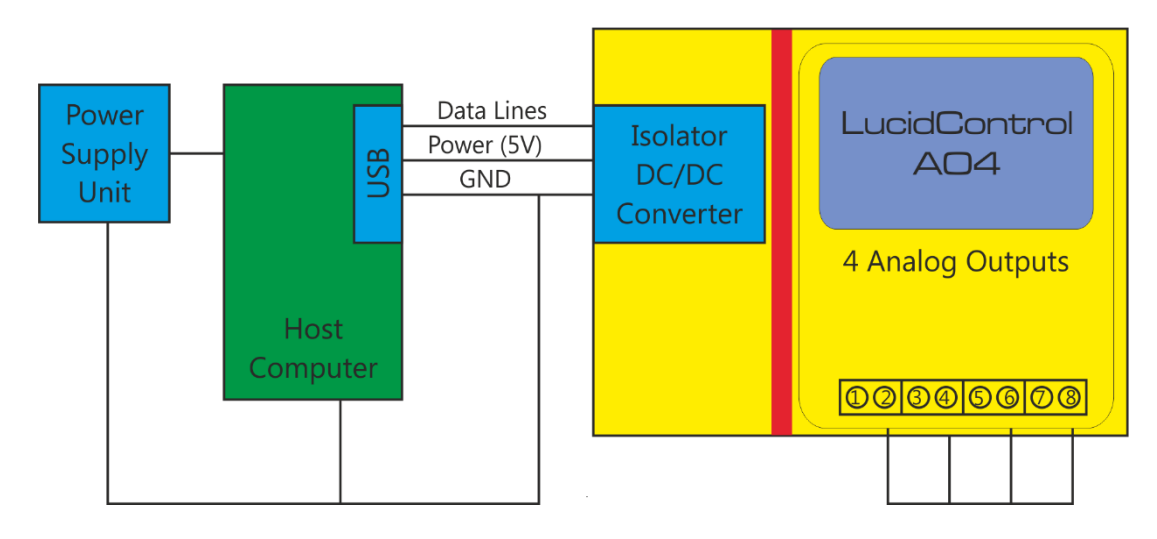

### **2.3 Isolation of USB Interface (-ISO option)**

#### <span id="page-5-0"></span>**Fig. 7 AO4 Module with isolated USB Interface**

AO4 module is optionally available with isolated USB interface (-ISO option). [Fig. 7](#page-5-0) shows the AO4 module with isolated USB interface.

The isolation consists of a galvanic barrier (red area) that isolates the IO module entirely from the USB data lines and power supply lines. An isolated DC/DC converter separates the power supply.

The main purpose of the isolated LucidControl module is the separation of the IO module from the data processing equipment (e.g. the host computer). Non-Isolated IO modules are conductive connected to the USB port also sharing a common ground line.

Harsh or noisy environments (e.g. with disturbances or long cables) may cause measurement errors or malfunction of the data processing equipment or the IO module caused by ground loops. This can be solved by the isolation of the USB port.

Another aspect is the protection of the data processing equipment from overvoltage. If for example a voltage above the limits of the module is applied to the terminals this can damage the module and the data processing equipment also.

The isolation limits the possible damage to the IO module itself.

USB isolation can be an option if a higher protection level required or if LucidControl IO modules are operating in harsh environments.

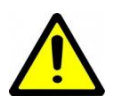

Even when the isolation protects the data processing equipment from overvoltage damage it does not protect from voltages > 50V!

### **2.4 Setup of Hard- and Software**

Setting up LucidControl hardware is extremely easy:

- 1 Ensure that no signal is applied to the IO Connector
- 2 Connect LucidControl via USB with the computer
- 3 Applies for Microsoft windows only: The system asks for an installation file. This is not a driver but only an information file (INF). The file can be downloaded from our website [www.lucid-control.com/downloads](http://www.lucid-control.com/downloads)
- 4 That's all. LucidControl switches the green power LED on and the module is ready for usage.

### **2.4.1 Windows**

As mentioned the installation under Microsoft Windows requires the information file.

After finished installation the Windows Device Manager contains a new serial port (COM). The module can be accessed using this port.

Note:

Even if more than one module is connected to a computer Windows ensures that the same serial port number is assigned to the module(s) after restart.

### **2.4.2 Linux**

Despite to Windows installation under Linux the module is usable immediately after connection without any additional steps. Linux installs /dev/ttyACM devices for any module connected to the computer.

#### Note:

By default Linux cannot ensure that the same /dev/ttyACM device is assigned to the same module on restart. But as long as only one module is connected to the computer it is ensured that it is accessible via /dev/ttyACM0.

This problem can be solved by the LucidIoCtrl command line tool which can create static devices always pointing to a specific module. Moreover the device can be given useful names e.g. dev/digitalIoKitchen.

### **2.4.3 Get command line LucidIoCtrl**

LucidIoCtrl command line tool can be downloaded from our website:

[www.lucid-control.com/downloads](http://www.lucid-control.com/downloads)

This page provides the command line tool LucidIoCtrl for different architectures.

After downloading the program can be stored in a folder of choice.

Please see the section 3 of the general LucidControl User Manual for more information about this helpful tool.

### **2.4.4 Ready to Start**

After the module was installed successfully (if it was necessary at all) the green Power LED is switched on signaling that the module is ready for use.

Since the module was preconfigured for standard output mode, it can be used without further configuration. The following examples demonstrate the functionality of the module by using the LucidIoCtrl command line tool.

The following examples demonstrate the functionality of the module by using the LucidIoCtrl command line tool.

Windows Examples:

For all examples it is assumed that the module is connected to COM1.

```
Set the values of all 4 voltage output channels. Value of CH0 = 5.000 V, CH1 = 2.500 V, 
CH2 = 1.250 V, CH3 = 0.625 V
      LucidIoCtrl –dCOM1 –tV –c0,1,2,3 –w5.000,2.500,1.250,0.625 [ENTER]
```
Set the values of all 4 current output channels. Value of CH0 = 5.000 mA, CH1 = 2.500 mA,  $CH2 = 1.250$  mA,  $CH3 = 0.625$  mA

LucidIoCtrl –dCOM1 –tC –c0,1,2,3 –w5.000,2.500,1.250,0.625 [ENTER]

Linux Examples: For all examples it is assumed that the module is connected to /dev/ttyACM0.

Set the values of all 4 output channels. Value of CH0 =  $5.000$  V, CH1 =  $2.500$  V, CH2 =  $1.250$  V. CH<sub>3</sub> = 0.625 V LucidIoCtrl –d/dev/ttyACM0 –tV –c0,1,2,3 –w5.000,2.500,1.250,0.625 [ENTER] Set the values of all 4 current output channels. Value of CH0 = 5.000 mA, CH1 = 2.500 mA, CH2 = 1.250 mA, CH3 = 0.625 mA

LucidIoCtrl –d/dev/ttyACM0 –tC –c0,1,2,3 –w5.000,2.500,1.250,0.625 [ENTER]

# <span id="page-9-1"></span>**3 Module Operation**

The LucidControl AO4 Analog Output Module generates 4 independent output voltage or current signals.

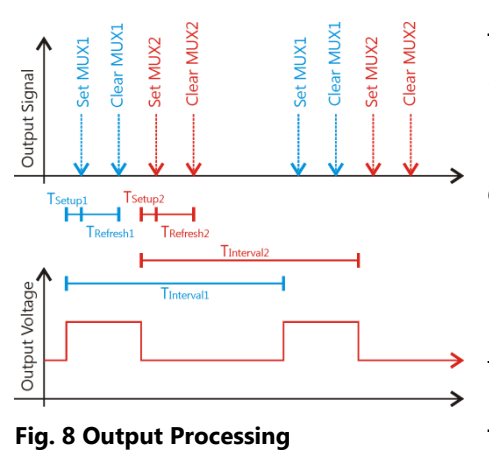

The Hardware of the AO4 module consists of 2 independent DAC (Digital Analog Converter). By multiplexing each DAC, 4 output voltages or currents are created in total.

[Fig. 8](#page-9-0) illustrates the output processing in standard mode. Each of the two DAC is responsible for the generation of two analog output signals.

The processing of both DAC channels is operating in parallel the same way. For simplicity only the processing

<span id="page-9-0"></span>of one DAC is shown in [Fig. 8.](#page-9-0)

The lower diagram in [Fig. 8](#page-9-0) shows the DAC output signals – a higher for output 1, a lower voltage for output 2.

The upper diagram depicts the timing sequence of the output multiplexing and refreshing algorithm for each DAC.

After the DAC set the updated voltage of output 1 and  $T_{\text{Setup}}$  has passed the output multiplexer applies the signals to the output circuit.  $T_{\text{Setup}}$  is a guard time preventing to overwrite the stable voltage of the last refresh cycle.

The voltage is applied to the output circuit for the time T<sub>Refresh</sub>. After refreshing has completed, the DAC generates the updated signals of output 2. Output 2 is processed the same way as output 1 was.

The refreshing algorithm repeats periodically after  $T_{\text{Interval}}$  has passed.

Even if T<sub>Setup</sub>, T<sub>Refresh</sub> and T<sub>Interval</sub> can be adjusted for each output channel independently, this should only be taken into account if it is necessary since changing these parameters may have unexpected consequences like skipped output channels or high voltage ripple. The relevant IO Configuration Parameters are *outAnSetupTime* (see [3.4.5\)](#page-20-0), *outAnRefreshTime* (see [3.4.4\)](#page-20-1) and *outAnRefreshInterval* (see [3.4.3\)](#page-19-0).

At any time it is possible to restore the default values of changed parameters.

### **3.1 Operation Modes**

### **3.1.1 Inactive Mode**

Setting an output to inactive mode disables processing of the output and sets the output voltage to minimum value (e.g. 0 V).

Setting an output to Inactive Mode does not suspend the output processing and refreshing but forces the output voltage to minimum value.

### **3.1.2 Standard Mode**

In standard mode the processing of the analog output is executed as described in section [3.](#page-9-1)

### <span id="page-10-1"></span>**3.2 Offset Compensation**

In some cases it is necessary to compensate an offset signal by adding a value to the output voltage or current.

The signed value of the IO Configuration Parameter *outAnOffset* (see [3.4.6\)](#page-21-0) is added to the output signal and allows an offset correction.

### **3.3 Commands**

<span id="page-10-0"></span>Accessing inputs and outputs is a very common task which is mostly identical for all LucidControl modules. For this task output modules provide the commands SetIo for writing a single value and SetIoGroup for writing a group of values of the same type.

The command GetIo supports reading of the state of a single output value while GetIoGroup reads a group of output values of the same type.

For more comprehensive information covering reading and writing of inputs and outputs please see the sections 3.2.1.1, 3.2.1.2 and 4.3 of the general LucidControl manual.

The following sections describe in detail the commands which are supported by the AO4 module.

### **3.3.1 SetIo**

This command sets the output signal of one output channel.

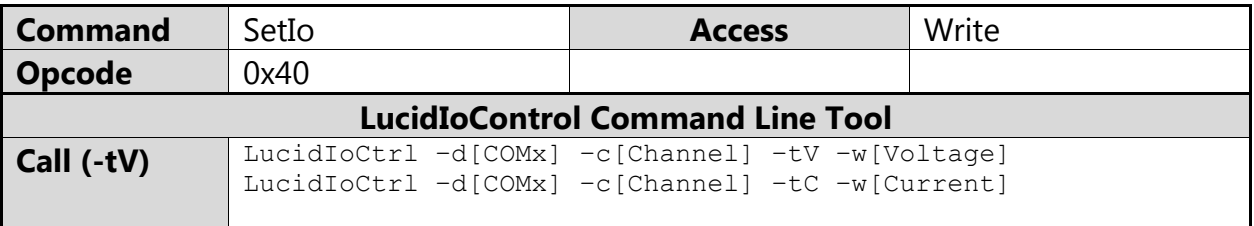

Note:

When using the LucidIoCtrl command line tool, the distinction between the SetIo and SetIoGroup commands is not necessary since LucidIoCtrl command line tool handles this automatically.

LucidIoCtrl Command Line Tool Example Set output channel 0 to 2.540 V: LucidIoCtrl –dCOM4 –c0 –tV –w2.540 [ENTER] Set output channel 0 to 10 mA: LucidIoCtrl –dCOM4 –c0 –tC –w10 [ENTER]

Request Frame

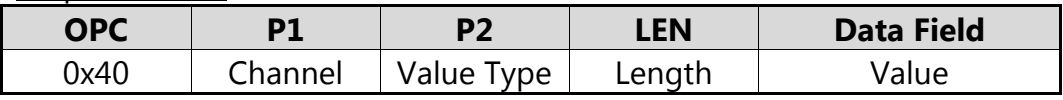

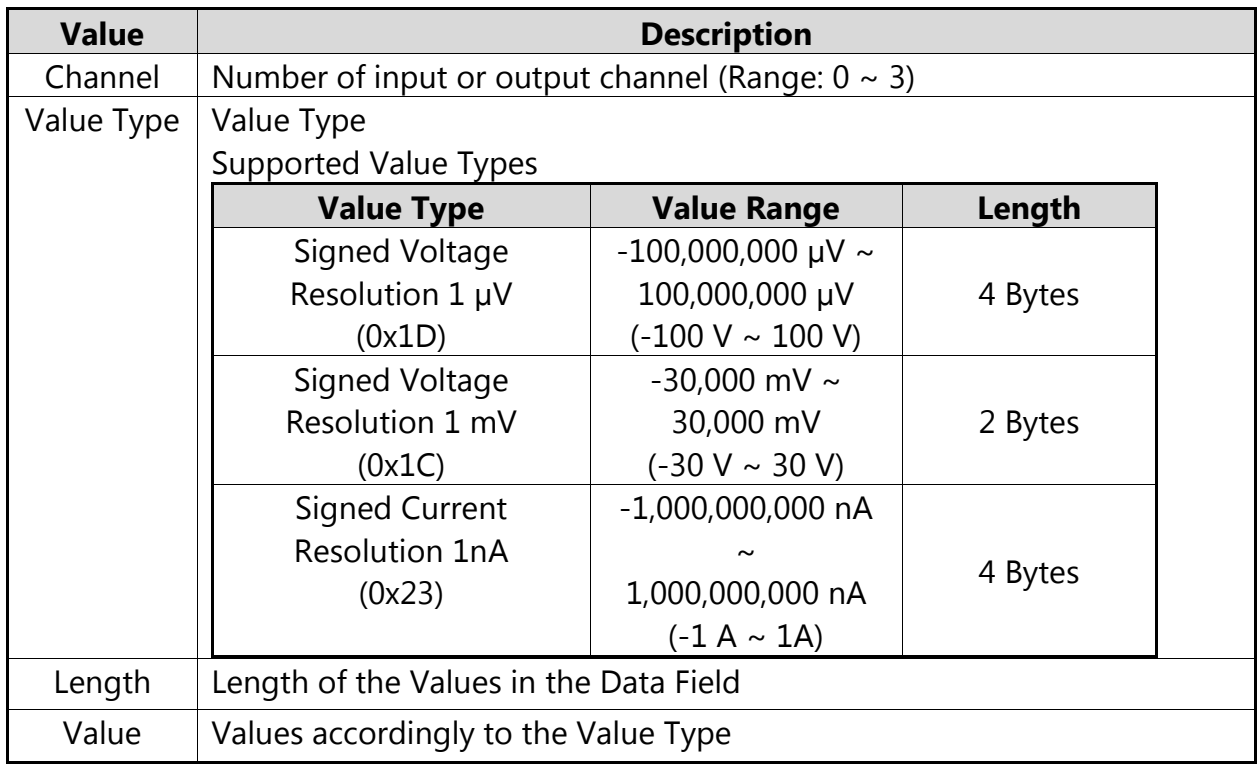

**Tab. 3 SetIo Request**

Response Frame

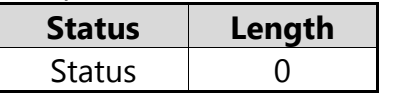

The command does not return any data. In the case of an error the command returns Execution Status Code documented in section 4.4 of the LucidControl User Manual.

### **3.3.2 SetIoGroup**

This command sets the voltage or current of a group of output channels of the same Value Type.

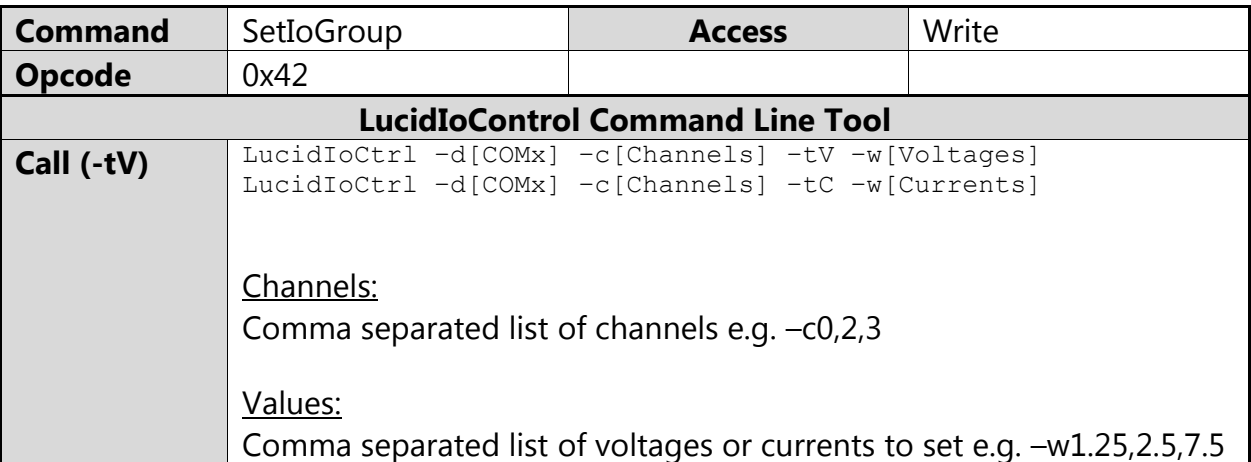

#### LucidIoCtrl Command Line Tool Example

Set output channel 0 to 1.25 V, output channel 2 to 2.50 V and output channel 3 to 7.50: LucidIoCtrl –dCOM4 –c0,2,3 –tV –w1.25,2.5,7.5 [ENTER]

Set output channel 0 to 5 mA, output channel 2 to 15.5 mA and output channel 3 to 20: LucidIoCtrl –dCOM4 –c0,2,3 –tC –w5,15.5,20 [ENTER]

Request Frame:

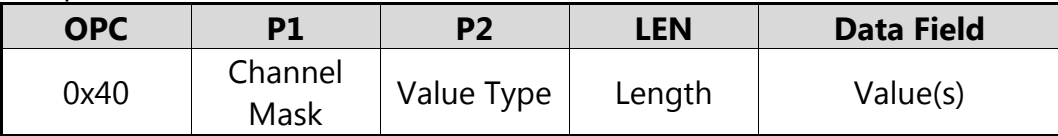

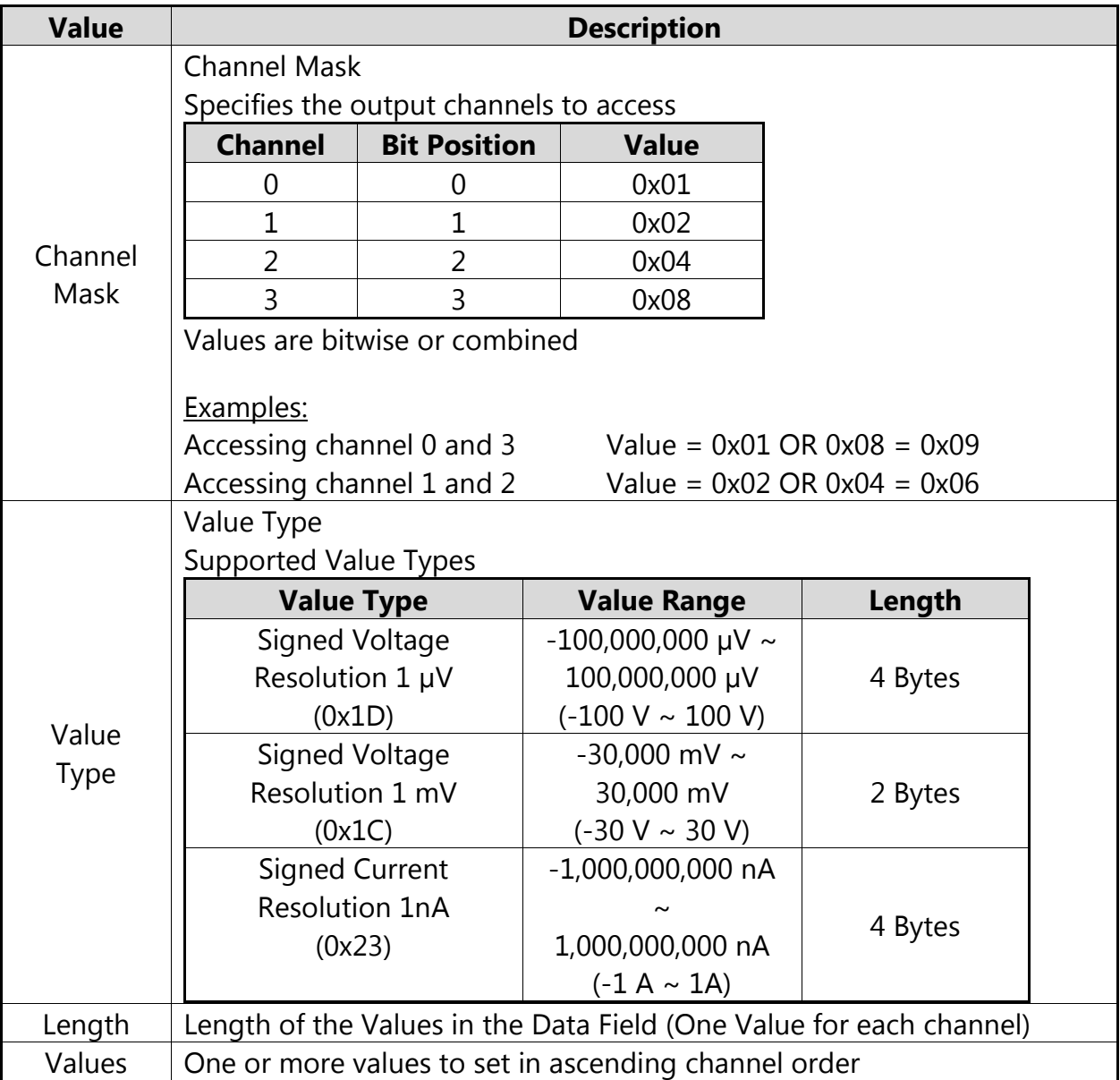

**Tab. 4 SetIoGroup Request**

#### Response Frame

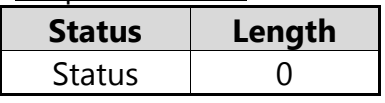

The command does not return any data. In the case of an error the command returns Execution Status Code documented in section 4.4 of the LucidControl User Manual.

#### Example of SetIoGroup

The following request frame sets outputs 0 to 1.25 V and output 1 to 2.5 V.

#### Request Frame

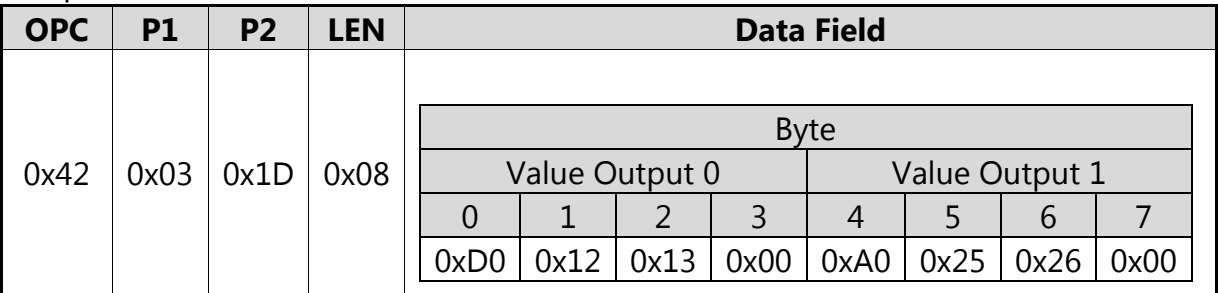

Channel Mask for Param1:  $0x01 \text{ OR } 0x02 = 0x03$ 

Output Values in Data Field are sorted: Channel 0, Channel 1

#### Response Frame:

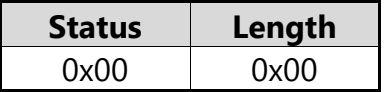

### <span id="page-14-0"></span>**3.3.3 GetIo**

This command reads the voltage or current of the analog output.

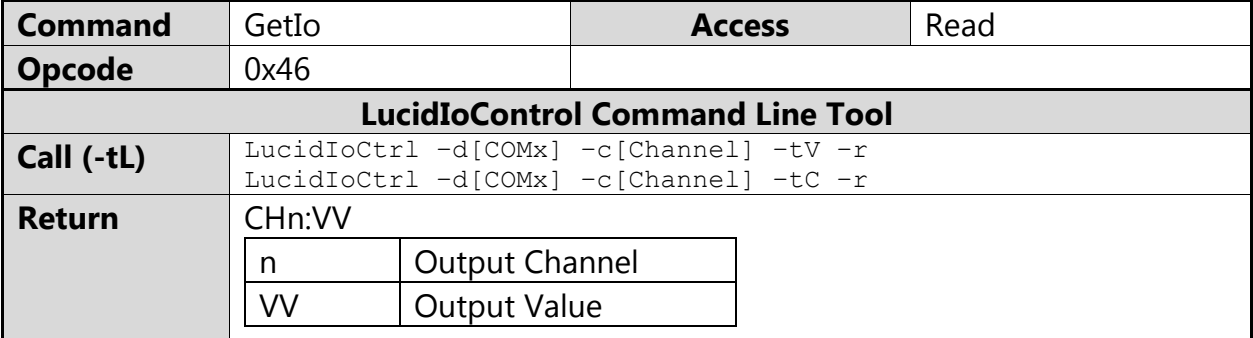

Note

When using the LucidIoCtrl command line tool the distinction between GetIo and GetIoGroup commands is not necessary since the program handles this automatically.

LucidIoCtrl Command Line Tool Example

```
Read voltage of output channel 0
     LucidIoCtrl –dCOM4 –c0 –tV -r [ENTER]
-> CH0:5.00000
Read current of output channel 0
     LucidIoCtrl –dCOM4 –c0 –tC -r [ENTER]
-> CH0:5.00000
```
#### Request Frame

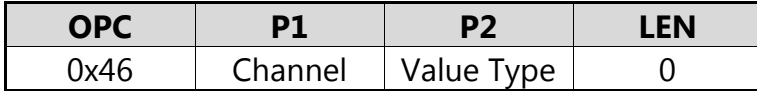

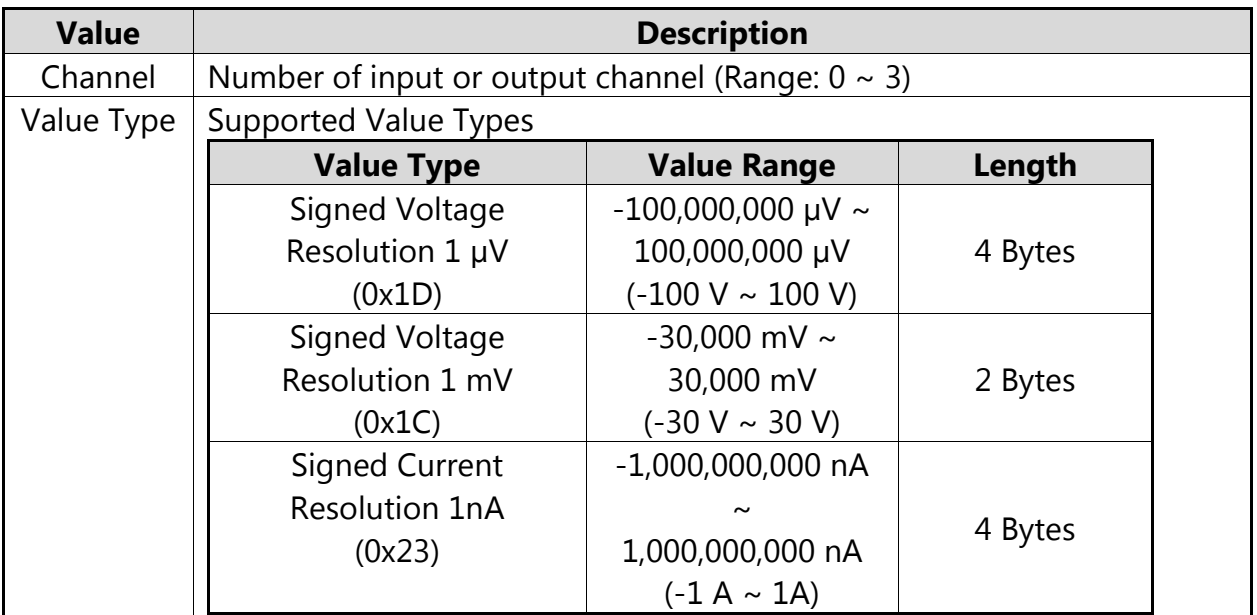

**Tab. 5 GetIo Request**

Response Frame:

In case of successful execution the command returns the value of the specified channel number.

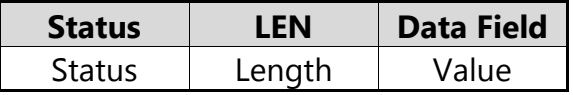

In the case of an error the command returns Execution Status Code documented in section 4.4 of the LucidControl User Manual.

### **3.3.4 GetIoGroup**

This command reads the voltage or currents of a group of analog outputs of the same Value Type.

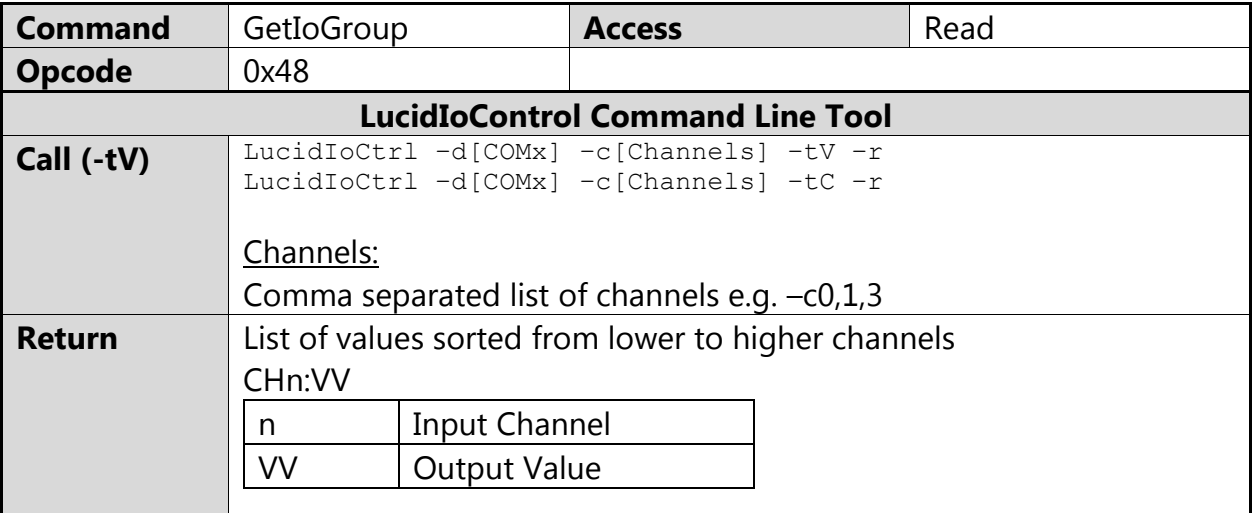

#### LucidIoCtrl Command Line Tool Example

Read output voltages of channel 0, 1 and 3: LucidIoCtrl –dCOM4 –c0,1,3 –tV –r [ENTER] -> CH0:1.25000 CH1:2.50000 CH3:5.00000

Read output cuttents of channel 0, 1 and 3:

LucidIoCtrl –dCOM4 –c0,1,3 –tC –r [ENTER] -> CH0:1.25000 CH1:2.50000 CH3:5.00000

Request Frame

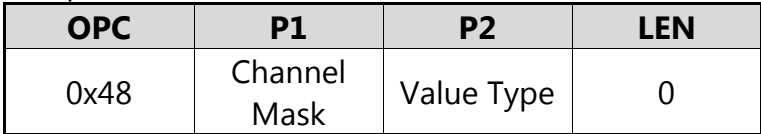

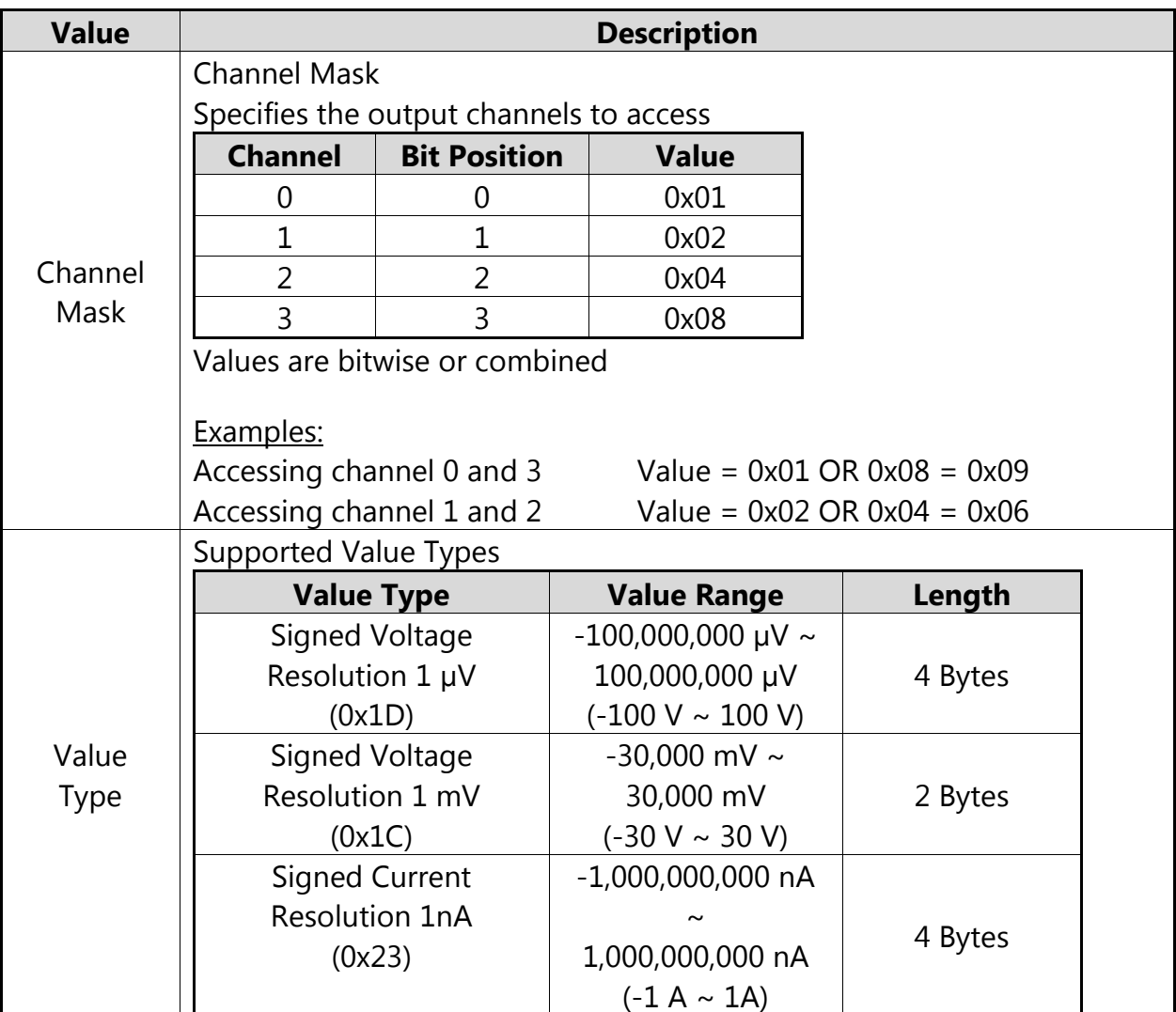

**Tab. 6 GetIoGroup Request**

Response Frame:

In case of successful execution the command returns the read values of the channels specified in the Channel Mask.

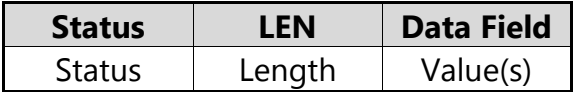

In the case of an error the command returns Execution Status Code documented in section 4.4 of the LucidControl User Manual.

#### Example of GetIoGroup Request:

The following request frame reads outputs 0 and 1. It returns the output voltages as signed 4 byte result.

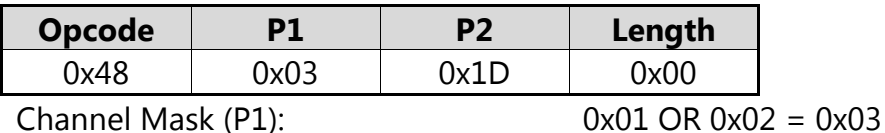

Response Frame:

Output 0 = 1.25 V, output 1 = 2.50 V. Values in Data Field are in ascending channel order.

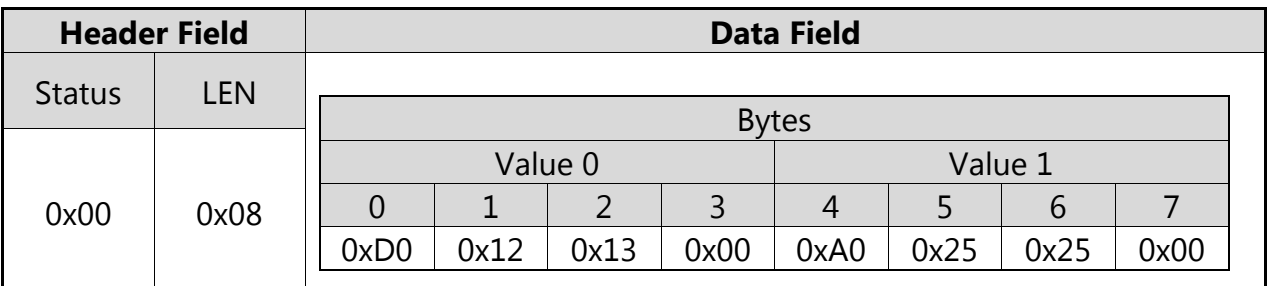

#### **3.4 Parameters**

LucidControl IO modules can be configured by a set of System Configuration Parameters ans IO Configuration Parameters.

The Parameters are accessible via the SetParam and GetParam command which are described in sections 4.3.5 and 4.3.6 of the LucidControl User Manual.

### **3.4.1 outAnValue**

This IO Configuration Parameter represents the voltage or current value of the analog output.

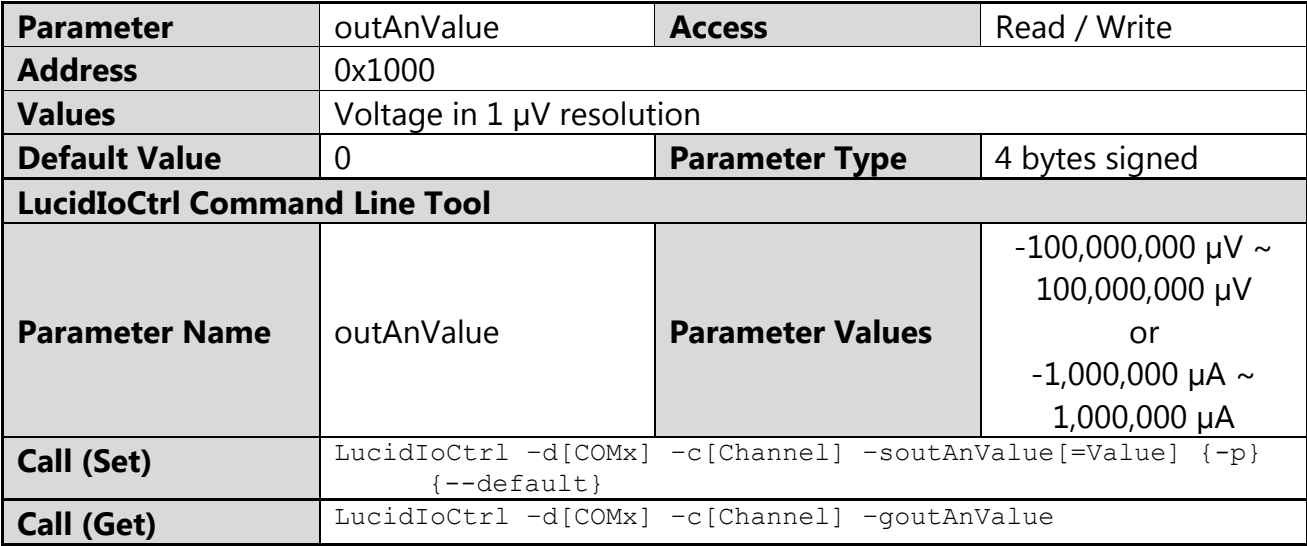

LucidIoCtrl Command Line Tool Example

Set output voltage of channel 0 to 5 V and make the setting persistent.

LucidIoCtrl –dCOM4 –c0 –soutAnValue=5000000 –p [ENTER]

Read output voltage of channel 0 (value is 5 V).

```
LucidIoCtrl –dCOM4 –c0 –goutAnValue [ENTER]
-> outAnValue=5000000
```
By using *outAnValue* an output value can be made persistent. In this case the stored voltage or current level is restored after a restart of the module.

#### Note:

For normal operation it is recommended to use the functions SetIo (see [0\)](#page-10-0) and GetIo [\(3.3.3\)](#page-14-0) in order to access the output channel value.

### **3.4.2 outAnMode**

This IO Configuration Parameter configures the operation mode of the output.

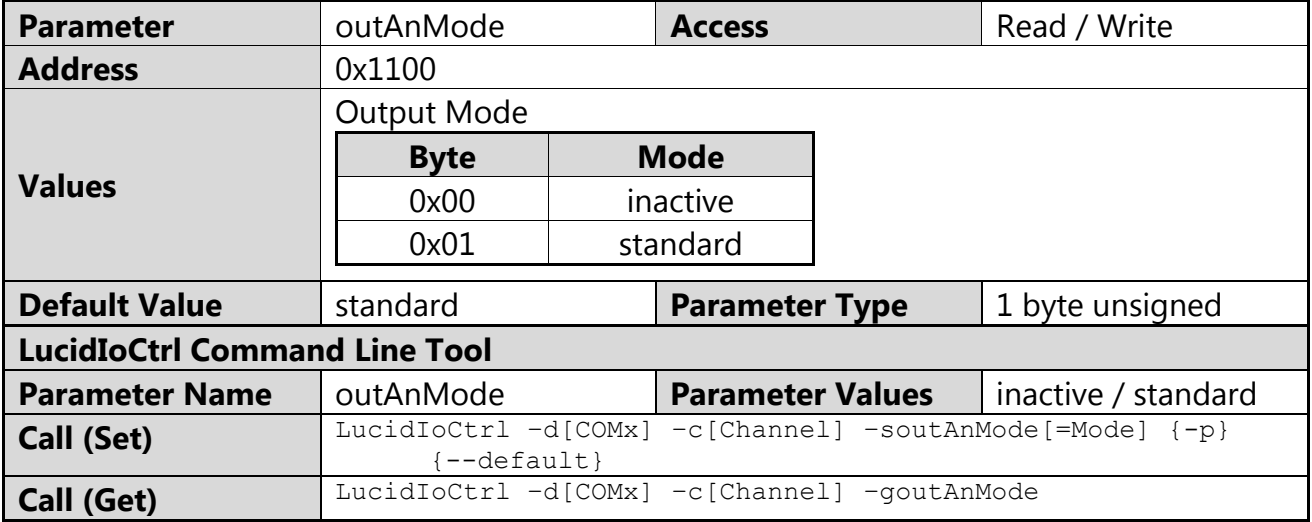

#### LucidIoCtrl Command Line Tool Example

Set operation mode of output channel 0 to Standard Mode and make the setting persistent.

LucidIoCtrl –dCOM4 –c0 –soutAnMode=standard –p [ENTER]

Read the operation mode of input channel 0.

```
LucidIoCtrl –dCOM4 –c0 –goutAnMode [ENTER]
```
<span id="page-19-0"></span>-> outAnMode=standard

### **3.4.3 outAnRefreshInterval**

This IO Configuration Parameter configures the output refresh interval T<sub>Interval</sub>.

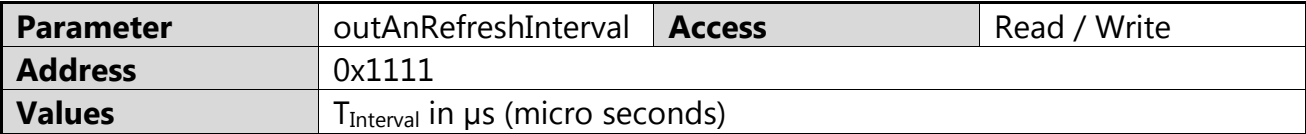

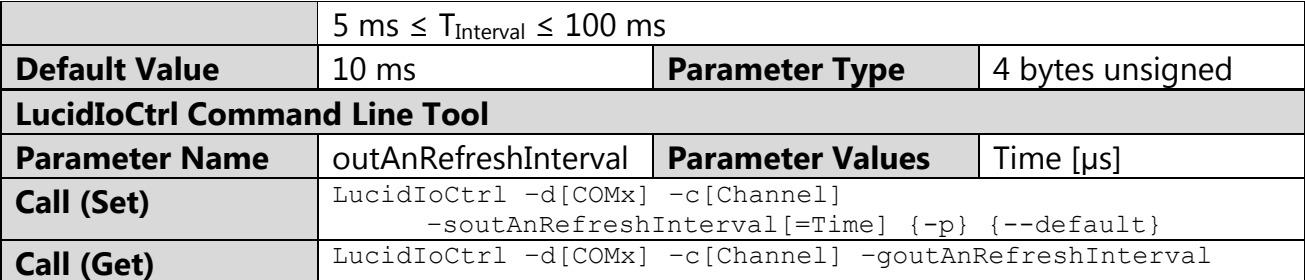

#### LucidIoCtrl Command Line Tool Example

Set T<sub>Interval</sub> of output channel 0 to 20 ms and make the setting persistent. LucidIoCtrl –dCOM4 –c0 –soutAnRefreshInterval=20000 –p [ENTER]

Read T<sub>Interval</sub> parameter of input channel 0. LucidIoCtrl –dCOM4 –c0 –goutAnRefreshInteral[ENTER]

```
-> outAnRefreshInterval=20000
```
### **3.4.4 outAnRefreshTime**

This IO Configuration Parameter configures the output refresh time T<sub>Refresh</sub>

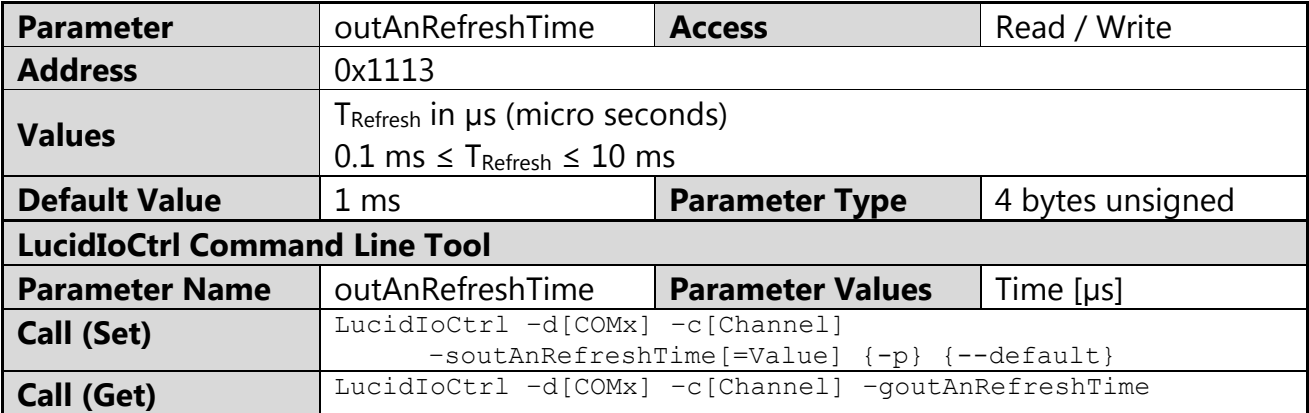

#### LucidIoCtrl Command Line Tool Example

Set T<sub>Refresh</sub> of output channel 0 to 5 ms and make the setting persistent. LucidIoCtrl –dCOM4 –c0 –soutAnRefreshTime=5000 –p [ENTER]

```
Read T<sub>Refresh</sub> parameter of input channel 0
```

```
LucidIoCtrl –dCOM4 –c0 –goutAnRefreshTime[ENTER]
```

```
-> outAnRefreshTime=5000
```
### **3.4.5 outAnSetupTime**

This IO Configuration Parameter configures the output refresh setup time T<sub>Setup</sub>.

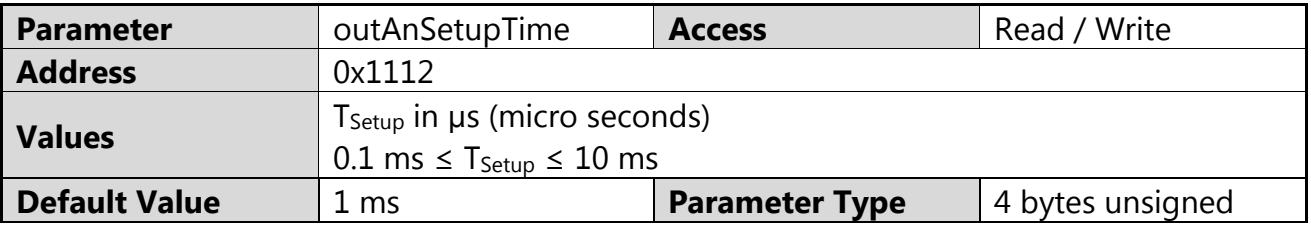

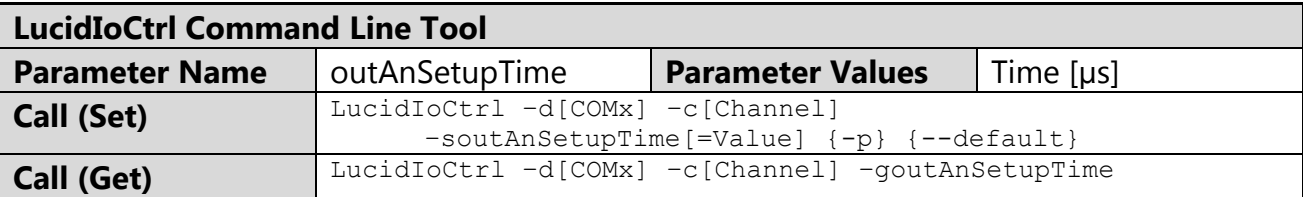

#### LucidIoCtrl Command Line Tool Example

Set T<sub>Setup</sub> of output channel 0 to 1.5 ms and make the setting persistent. LucidIoCtrl –dCOM4 –c0 –soutAnSetupTime=1500 –p [ENTER]

```
Read T<sub>Setup</sub> parameter of input channel 0
```

```
LucidIoCtrl –dCOM4 –c0 –goutAnSetupTime[ENTER]
```

```
-> outAnSetupTime=1500
```
### **3.4.6 outAnOffset**

This IO Configuration Parameter configures the output offset compensation value which is described in section [3.2.](#page-10-1)

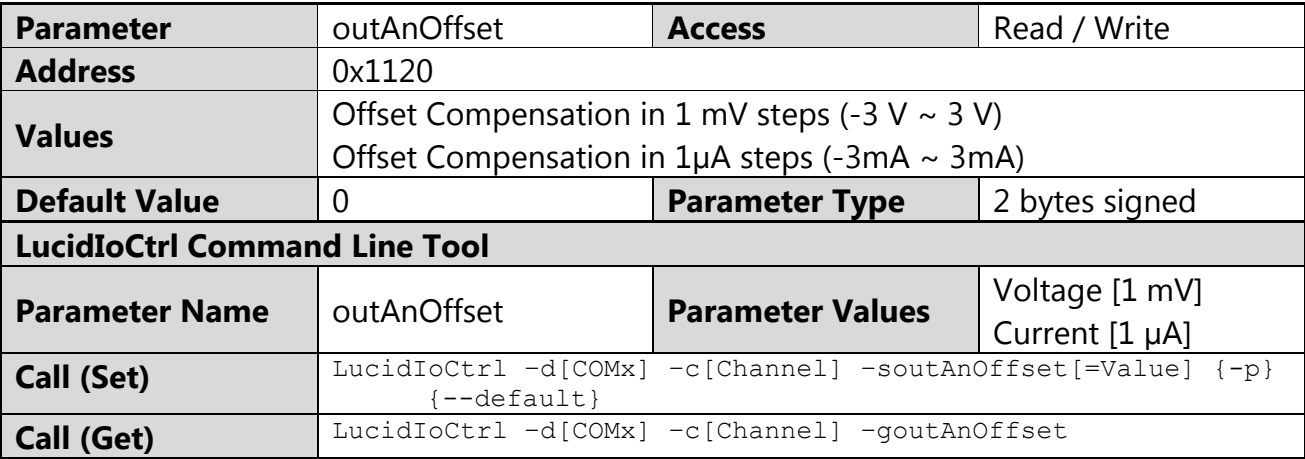

#### LucidIoCtrl Command Line Tool Example

Set output offset compensation value of output channel 0 to -5 mV and make the setting persistent.

LucidIoCtrl –dCOM4 –c0 –soutAnOffset=-5 –p [ENTER]

Read Offset Compensation value.

LucidIoCtrl –dCOM4 –c0 –goutAnOffset [ENTER]

-> outAnOffset=-5

# **4 Specification**

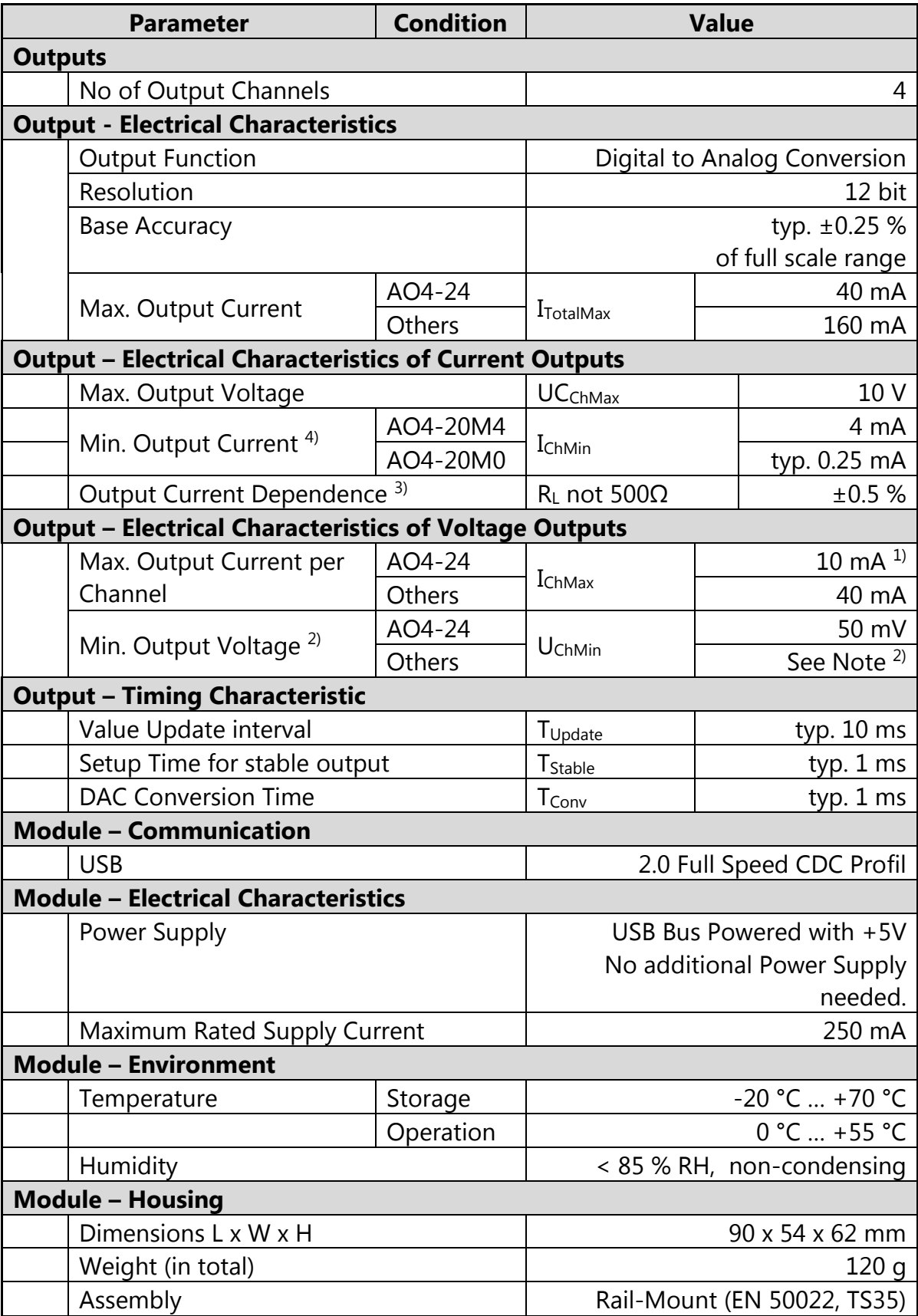

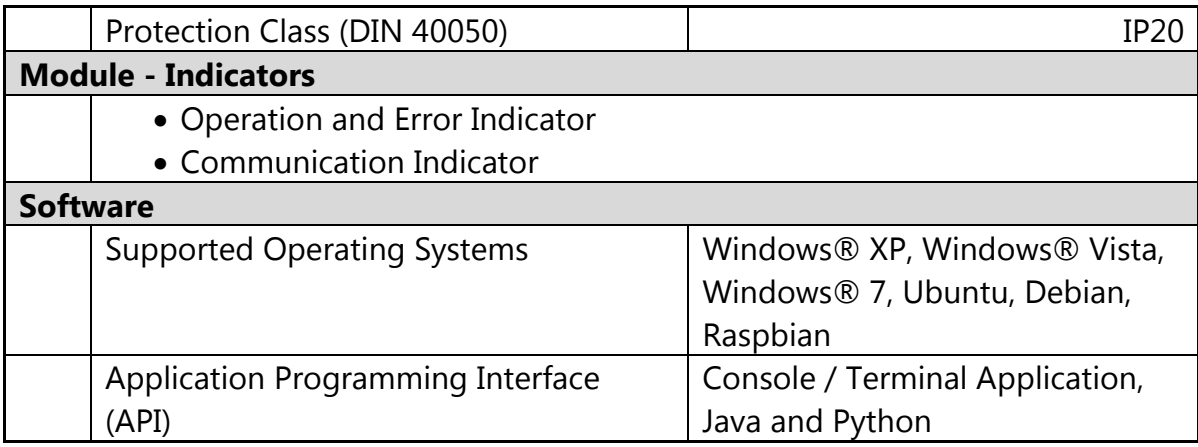

Notes:

- <sup>1)</sup> For currents > 2 mA an additional tolerance of max. 50 mV must be considered.<br><sup>2)</sup> If not further specified, the modules are able to drive the minimum output value
- If not further specified, the modules are able to drive the minimum output value within the specified tolerances.
	- The minimum value is 0V for non –S voltage modules.
- <sup>3)</sup> Outputs are calibrated to a base accuracy with 500 $\Omega$  output resistors. For output resistances other than 500Ω, the Output Current Dependence applies.
- 4) For AO4-20M0, a minimum saturation current must be considered.

### **5 Order Information and Accessories**

General type number format LCTR-AO4-Range(-ISO)

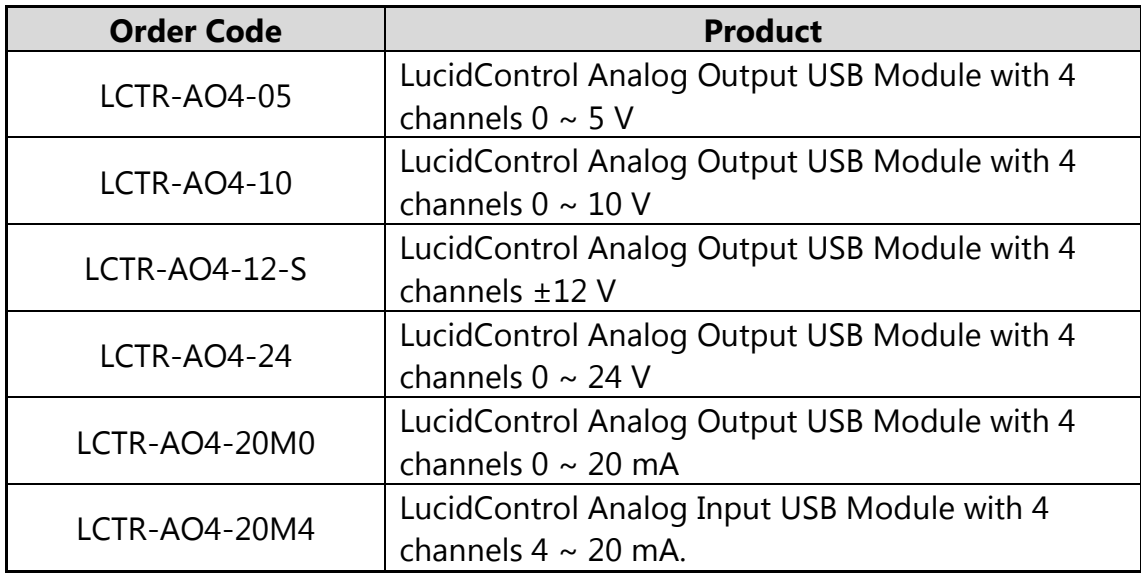

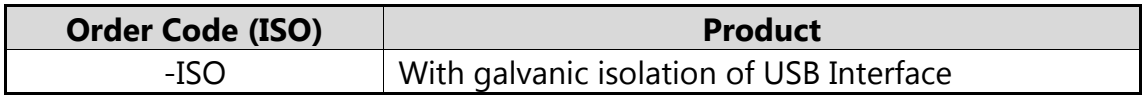

The following accessories are available:

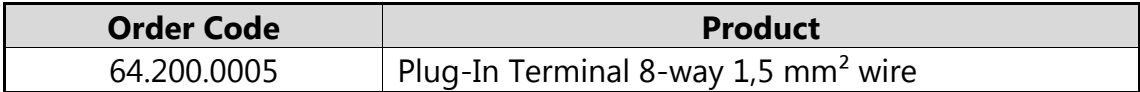

### **6 Document Revision**

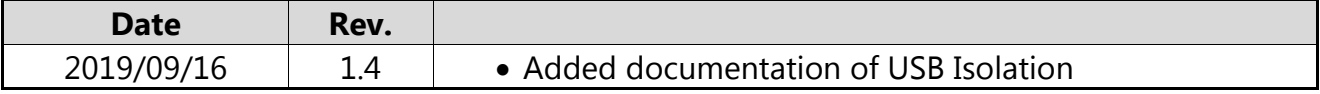

deciphe it GmbH Schäferstr. 5 87600 Kaufbeuren / Germany [www.lucid-control.com](http://www.lucid-control.com/)

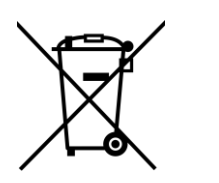

 $\int f(x)$ 

Page 26 of 26